Sistem nadzira konvektorske radiatorje BEHA tipa P in L. Poleg osrednje krmilne enote iJaz, vsak grelec potrebuje radio-sprejemno enoto RP 200 za brezžièno komunikacijo med osrednjo krmilno enoto in grelcem. Na voljo je brezžièno stikalo (SP 16) za vklop in izklop ostalih naprav kot so luči, kavni avtomat, električni bojlerji itd. SP16 je oblikovan za 1f stenske vtičnice DIN

# **BEHA iJaz** Programirljivi brezžični krmilni sistem za panelne grelce beha.

## **Dobrodošli v brezžièni krmilni sistem iJaz.**

iJaz lahko nadzira do 16 obmoèij in vsako obmoèje lahko nadzira neomejeno število grelcev in/ali ostalih naprav. Obmoèje je lahko podroèje ogrevanja npr. dnevna soba ali območje za vklop, kot je domači kavni avtomat. Vsako od 16-ih obmoèij ima edinstven naslov, kar prepreèi možnost posega v drug sistem iJaz. Vsako območje ima neomejeno število priključenih enot.

Program **zdoma**: ta program se uporablja za daljša obdobja odsotnosti kot so poèitnice, poslovna potovanja itd. Programirajte vsako obmoèje ogrevanja, da bo čim bolj hladno in boste tako čim bolj varčevali z energijo. Èe boste pustili sobno temperaturo pri 5 °C ali popolnoma izklopili grelce v nekaterih sobah, ne pozabite nastaviti časa vrnitve na nekaj ur preden se dejansko vrnete. Nekaj časa traja, da se sobna temperatura povrne na običajni nivo.

Ko namešèate sistem, zaènite z naèrtovanjem vseh obmoèij, ki jih naj nadzira osrednja enota. Namestite grelce in radio-sprejemne enote (RP200). Med namestitvijo grelcev uporabite navodila

### Za namestitev grelcev. Da dosežete najboljšo možno komunikacijo, je priporoèljivo, da namestite osrednjo krmilno enoto iJaz v središèu hiše ali stanovanja. Brezžièna povezava osrednje krmilne enote iJaz se razlikuje

glede na število in vrsto sten, skozi katere mora signal potovati. Razdalja na odprtem znaša do 300 metrov.

Pripravljena naj bosta dva neodvisna programa.

iJaz je mogoče namestiti na razdelilno omarico, da po želji skrijete kabel, ali neposredno na steno.

**Obièajni** program: ta program je namenjen dnevni uporabi in naj vsebuje obdobja z znižanjem temperature za vsako od obmoèji ogrevanja. Možno je programirati vsak dan razlièno z minimalnim obdobjem 15-ih minut. Vsa obmoèja ogrevanja imajo tovarniško namešèen privzeti tedenski program.

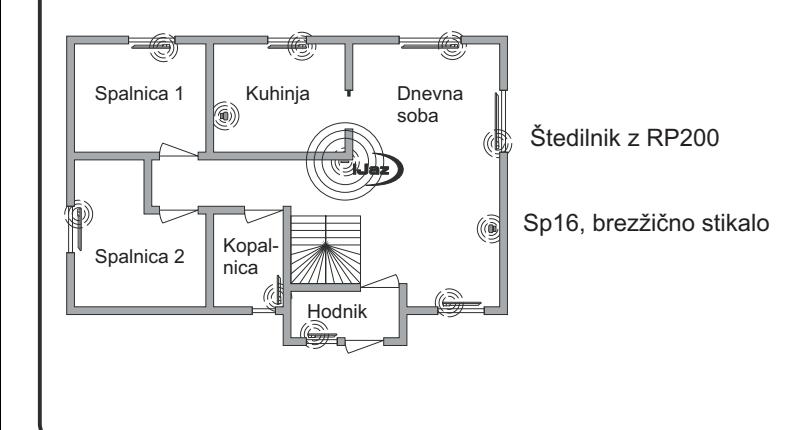

Ko zaženete iJaz, je treb

je prisotna na skoraj vsel

Ko je bilo prvo obmoèje vneseno z imenom, se bo pojavilo na zaslonu. Dodatna obmoèja doloèite s pritiskom na "NEW" (Novo). Ponovite postopek, dokler niso vnesena vsa naèrtovana obmoèja. Nepravilni vnosi se lahko popravijo s pomoèjo tipke "Delete/change" (Briši/spremeni). Na glavnem zaslonu boste našli postopek za "Establish and Connect Zones" (Doloèanje in povezovanje obmoèij), ko pritisnete na tipko "Menu" (Meni) in "Zones" (Obmoèja). Kadarkoli lahko dodate nova obmoèja, jih brišete in spreminjate imena območij.

Simbol  $\boxed{\mathbb{X}}$  nakazuje, da ni bil narejen poskus povezovanja.

### **Namestitev.**

Odstranite stensko konzolo kot sledi: 1. Pritisnite zapiralo. 2. Obrnite navzgor. 3. Odstranite konzolo kot je prikazano.

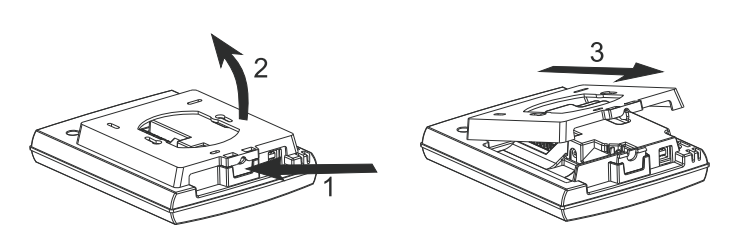

iJaz je oblikovan za stensko namestitev. Pričnite z izbiranjem mesta za namestitev. Priporoèena višina od tal do sredine prikazovalnika je 160 cm do 180 cm, odvisno od tega kako visoki so upravitelji. Priporoèamo vam, da se seznanite z izdelkom, preden ga montirate na steno. Lažje boste izbrali najboljšo možno višino. Prikljuèite osrednji krmilnik iJaz na napajalni vir. Tako se boste lažje odloèili, kakšen kot vam omogoèa boljši pogled. Kontrast prikazovalnika je mogoče nastaviti. Ko se odločite za mesto, napoči čas za pritrditev stenske konzole.

Ko pritisnete tipko "Connect" (Poveži), iJaz prične oddajati svojo edinstveno kodo za izbrano obmoèje. Kodo oddaja neprenehoma, dokler ne pritisnete "OK". Ikona v zgornjem levem kotu nakazuje, da gre za obmoèje ogrevanja. Grelec ali stikalo se poveže z izbranim obmoèjem, ko pritisnete na gumb "PAUSE" (Premor) na RP200 ali SP16 za 3 do 5 sek. Èe se povezava vzpostavi, bo enota poslala potrditveni signal v obliki 3 utripov zelene LED luèke. Glejte uporabniška navodila RP 200 in SP 16. Ko ste povezali vse grelce ali stikala v obmoèju, zakljuèite postopek s pritiskom na "OK". Ponovite postopek za preostala obmoèja. Kadarkoli lahko povežete dodatne grelce ali stikala z obmoèjem ogrevanja ali obmoèjem stikala s pritiskom na "Connect" (Poveži) za želeno obmoèje. Nato pritisnite "PAUSE" (Premor) na RP200 in SP16.

## $(5)$

 $\mathbf{i}$   $\|\mathbf{\rightarrow}$ 

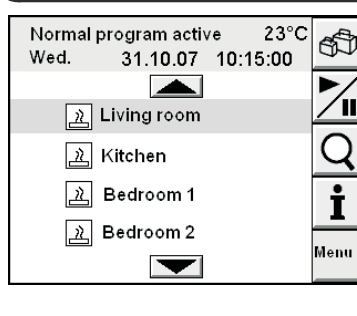

Vkljuèeno je 9 V napajanje z energijo za prikljuèitev na 230 V enofazno napajanje.

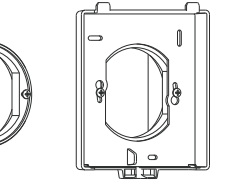

 $\overline{\mathbf{L}}$ 

Risba prikazuje, kako je treba prikljuèiti napajalnik. Uporabite samo napajalnik, ki je priložen temu izdelku.

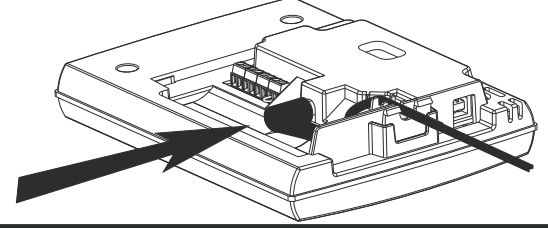

#### $\left( 4\right)$ **Določanje in povezovanje območij Pojasnilo zaslonov**

Edit

Add

|oĸ

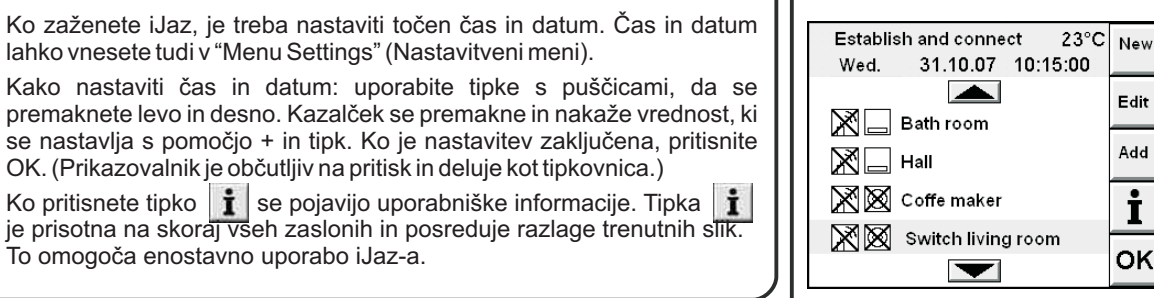

Obmoèje lahko nadzoruje ali grelce ali brezžièna stikala, nikakor pa oboje. Ko je obmoèje doloèeno, se morate odloèiti, ali gre za obmoèje ogrevanja ali obmoèje stikala. Obmoèja oblikujete pod "Menu" (Meni) in "Zones" (Obmoèja). Ikona za obmoèje ogrevanja prikazuje grelec, ki oddaja toplotne valove. Ikona območja stikala prikazuje stensko vtičnico.

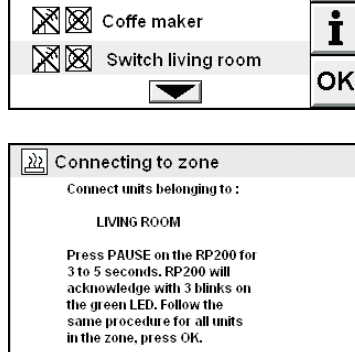

**Nastavitev èasa in datuma**

Time

 $+$ ||ok

 $\sqrt{2\lambda}$  Adjusting time and date

Ons 31.10.07 kl.10:15

ID

Sett correct date and time!

Date

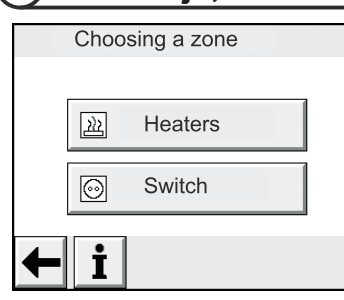

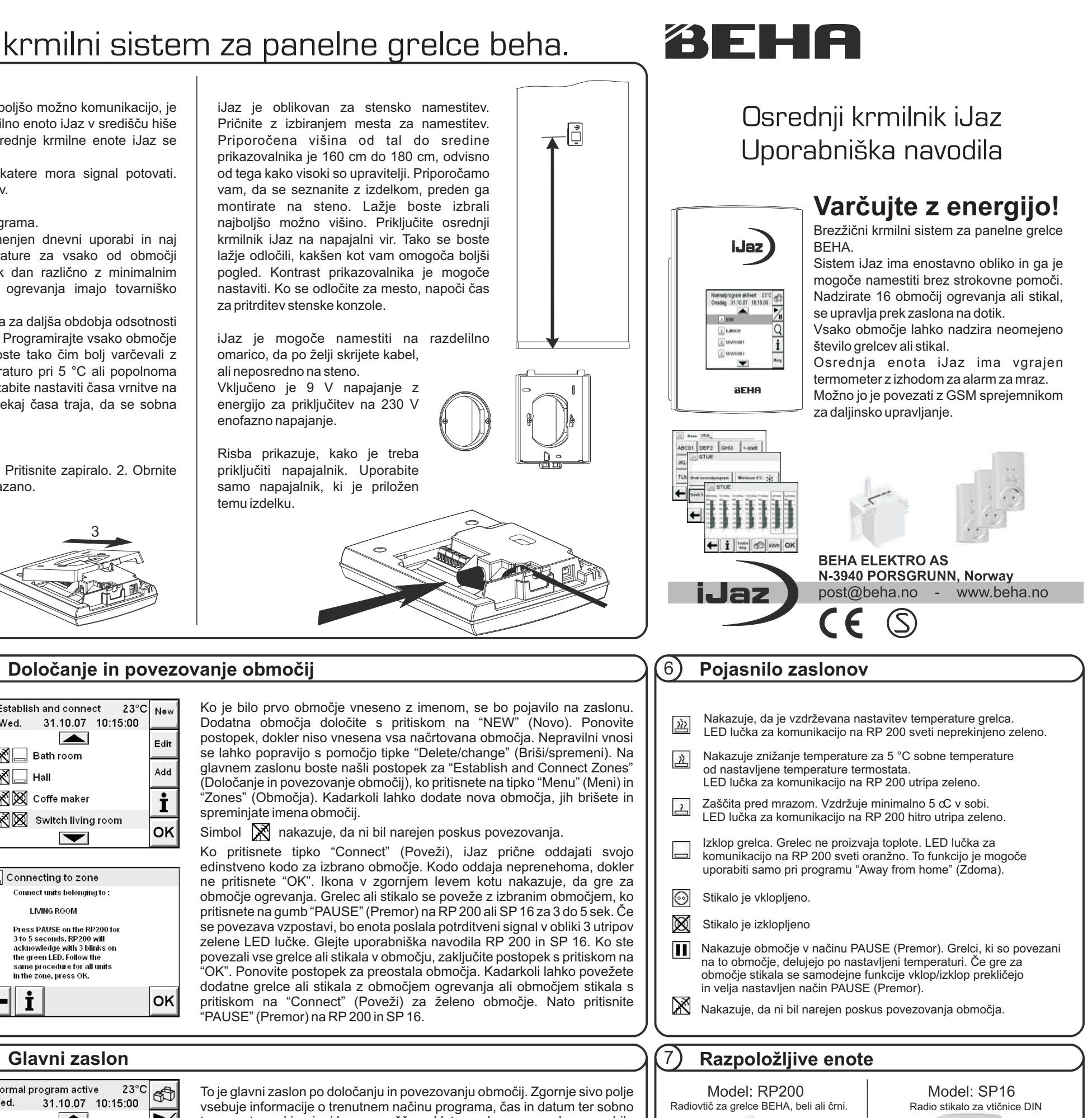

![](_page_0_Picture_36.jpeg)

![](_page_0_Picture_37.jpeg)

FL-nr: 5449903

Rev. A

To je glavni zaslon po doloèanju in povezovanju obmoèij. Zgornje sivo polje vsebuje informacije o trenutnem naèinu programa, èas in datum ter sobno temperaturo, kjer je iJaz namešèen. V tem glavnem zaslonu so bila povezana območja iz našega primera. Na zaslonu se bo pojavilo več obmoèij, ko uporabljate tipke za gor in dol.

![](_page_0_Figure_33.jpeg)

## **Obmoèje, vrsta in ime**

 $\overline{\phantom{m}}$ 

Ko sta èas in datum nastavljena, se sistem premakne neposredno na izbiranje obmoèja. Naèrtovana obmoèja morajo biti vnesena v program. Glavni zaslon bo pokazal obmoèja v enakem zaporedju, kot so bila vnesena, prvo zgoraj, naslednje drugo itd.

Doloèeno je obmoèje ogrevanja, ki ga prikazuje ikona v zgornjem levem kotu. Za ikono je izbrano ime obmoèja. Tipke za pisanje so podobne in se uporabljajo na enak naèin kot tipkovnica mobilnega telefona. Pritisnite OK, ko ste vnesli ime obmoèja. Mnogo oken ima povratno tipko, ki vas povrne na prejšnji zaslon.

![](_page_1_Picture_1103.jpeg)

SP16 najdete v njunih priroènikih.

 $\boxed{\mathsf{OK}}$ 

 $\overline{K}$   $\overline{H}$   $\overline{I}$ 

 $H$ 

![](_page_1_Figure_5.jpeg)